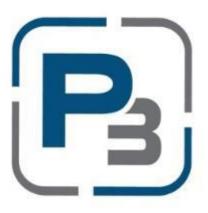

# P3 USER GUIDE FOR MARKET ACTORS RESIDENTIAL & HARD TO REACH STANDARD OFFER PROGRAMS

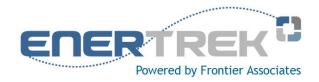

**Updated January 2017** 

# Contents

| INTRODUCTION                                | 3  |
|---------------------------------------------|----|
| STEPS TO COMPLETE EACH STAGE                | 4  |
| Registration                                | 4  |
| Applying to a Program (Enrollment)          | 4  |
| Creating Project(s)                         | 4  |
| Work Completion                             | 4  |
| P3 REGISTRATION PROCESS                     | 5  |
| P3 MARKET ACTOR PROFILE                     | 7  |
| Create New Market Actor Profile             | 7  |
| P3 NAVIGATION                               | 10 |
| Global Navigation                           |    |
| P3 PROGRAM ENROLLMENTS                      | 11 |
| SOP Agreement                               |    |
| P3 PROGRAM ENROLLMENTS – REQUIRED DOCUMENTS | 13 |
| Upload Market Actor Company Documents       |    |
| Edit Market Actor Company Documents         |    |
| Download Market Actor Company Documents     | 17 |
| Delete Market Actor Company Documents       | 17 |
| MARKET ACTOR DASHBOARD                      | 19 |
| P3 CREATING PROJECTS                        | 23 |
| Project Navigation                          |    |
| Create New Project                          |    |
| Add Customer                                |    |
| Edit Customer                               |    |
| Adding a Premise                            |    |
| Edit Premise                                |    |
| Add Work Schedule to Project Calendar       |    |
| Required Project Documents                  |    |

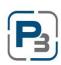

| Request Project Authorization                         |    |
|-------------------------------------------------------|----|
| Project Denied/Sent Back                              |    |
| PROJECT CALENDAR                                      |    |
| P3 WORK COMPLETION PENDING                            | 41 |
| Adding Measures                                       |    |
| Editing/Updating a Measure                            |    |
| Deleting a Measure                                    |    |
| P3 REQUESTING FINAL APPROVAL                          | 46 |
| Project Submittal                                     |    |
| Market Actors – Submitting Projects via Batch Actions |    |
| Project Denied/Sent Back                              | 47 |

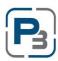

#### INTRODUCTION

The P3 User Guide provides Market Actors in the Residential and Hard to Reach Standard Offer Programs with guidelines for registering as a new user, creating a sponsor profile, uploading documents, and project creation through submittal. Specific screen shots and directions are given for the majority of form-types that will be seen within the EnerTrek<sup>®</sup> P3 software, the online database tracking system.

When working with P3 Residential and Hard to Reach Standard Offer Program forms, a few principles should be observed:

- Unless specifically directed to use the browser's buttons, use the navigation buttons provided on the P3 forms.
- Avoid pressing a "submit" or "accept" button multiple times if your browser performance slows.
- Review the entire form before proceeding to ensure that all of the information required has been provided.
- Although not necessary to successfully complete each form, fields should not be left blank. Enter "None" or "N/A" if the field does not apply.
- \* The items in *bold italics* are selection items/buttons as they are displayed on the screen.

The online data tracking system used for the Residential and Hard to Reach Standard Offer Programs is *EnerTrek<sup>®</sup> Program Portfolio Program (P3)*, developed specifically for the various Incentives Programs being implemented by utilities. Henceforth, the online data tracking system will be referred to as P3.

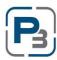

#### STEPS TO COMPLETE EACH STAGE

#### Registration

- Complete User Name & Password Form
- Click on email verification link
- o Complete Company Profile

#### **Applying to a Program (Enrollment)**

- Complete Enrollment Form for program(s) desired
- o Upload all required documents to company profile
- Submit completed enrollment form

#### **Creating Project(s)**

- Create project for specified program
- o Add Customer information
- o Add Premise information
  - One premise per unit if multi-family
    - All premises must be entered prior to requesting authorization
- Add work schedule
- Request Project Authorization

#### **Work Completion**

- Add measure information for each premise
  - o All measures must be added prior to final submittal
- o Upload required documents for all premises and the project
- Batch Submit projects or submit individually

#### No further tasks for Market Actors unless Administrators need additional information.

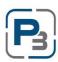

# **P3 REGISTRATION PROCESS**

- 1. Navigate to: <u>https://<utilityname>.p3.enertrek.com</u>
- 2. Click on the Log In link

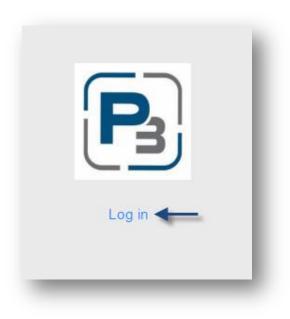

3. Click on the Create Account link

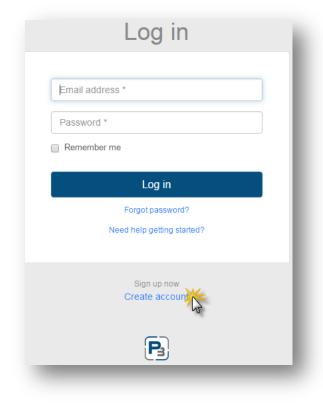

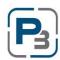

- 1. Enter all information (*Please note*: your email address and password entered will be your login credentials)
  - a. First Name
  - b. Last Name
  - c. Email address
  - d. Password
  - e. Confirm Password

| First name *  |                          |            |
|---------------|--------------------------|------------|
| Last name *   |                          |            |
| Email address | Ŕ                        |            |
| Password *    |                          |            |
| Confirm passw | ord *                    |            |
|               | Sign up                  | 米          |
| By signing up | , you agree to the Terr  | ms of Use. |
| Nee           | ed help getting started? | ?          |

- 2. Click Sign up
  - a. Notification of verification email will display
- 3. Click on the Verification link in the automated email
  - a. You may need to check your spam folders for this email if you do not receive it
  - b. The Complete User Profile modal will display

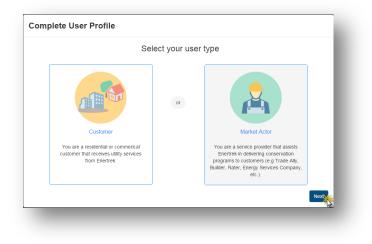

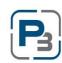

# **P3 MARKET ACTOR PROFILE**

#### **Create New Market Actor Profile**

- 1. Select the link provided in the Verification email sent at P3 Registration
- 2. Select Market Actor & click Next OR
- 3. Log in with Username/Password
  - a. Please note that this step can be bypassed if Market Actor Account is being created immediately after Registration
  - b. Create new User Profile modal will display
  - c. Select Market Actor & click Next

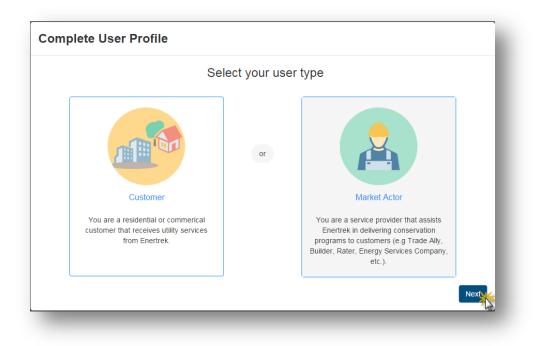

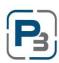

4. Enter Tax ID number & click Next

| erify Tax ID   | > | Verify Tax ID                                                                                                   |
|----------------|---|----------------------------------------------------------------------------------------------------|
| Profile Form   | > | Provide your company's tax identification number to determine<br>if this company already has a profile created. |
| Submit Profile | > | Tax ID should be input as <b>nine digits without hyphens</b> .                                                  |
|                |   | Back Next                                                                                                    |

5. Enter all required (indicated with a red asterisk \*) Company information on the Market Actor Profile Form & click *Next* 

| Complete Mai   | rket Acto | or Profile                                                  |           |
|----------------|-----------|-------------------------------------------------------------|-----------|
| Verify Tax ID  | >         | Profile Form                                                | <u>^</u>  |
| Profile Form   | >         | Fill out your company's informtion below.<br>Company Name * |           |
| Submit Profile | >         |                                                             |           |
|                |           | Company DBA                                                 |           |
|                |           | Company Type Corporation                                    |           |
|                |           | Tay ID: 5555555                                             | <b>.</b>  |
|                |           |                                                             | Back Next |

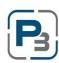

- 6. Once you are satisfied with all the inputs, Click Submit
  - a. Required fields that are missing information will be highlighted in Red

| Complete Ma    | rket Acto | or Profile                                        |
|----------------|-----------|---------------------------------------------------|
| Verify Tax ID  | >         | Submit Profile                                    |
| Profile Form   | >         |                                                   |
| Submit Profile | >         | Alex Test<br>Your profile is now ready to submit. |
|                |           | Back Submit                                       |
| _              | -         | N.E                                               |

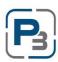

#### **P3** NAVIGATION

#### **Global Navigation**

Global navigation of the P3 platform is located at the top of every page. Market Actors have 3 main areas available to them: Home/Dashboard, Programs, and Projects. From these 3 areas, most actions can be executed.

The Dashboard icon is where you will land after logging in.

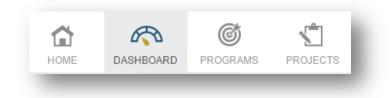

The Programs section contains the Program List where the Market Actor can obtain Program budget information and Enrollments which show which programs the Market Actor is enrolled in.

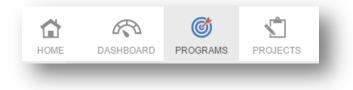

The Projects section is where projects are created, updated, and all measures are added. The Project List will display a list of all projects in all statuses. *Note:* Using the filters provided at the top of each column will allow users to view subsets of data.

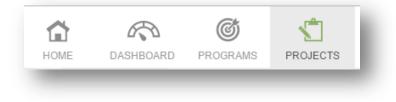

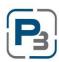

## **P3 PROGRAM ENROLLMENTS**

In order to get accepted into the Residential or Hard-to-Reach programs, you must first complete an enrollment application. Follow the steps below to complete the application.

PLEASE NOTE: All relevant and required documents should be uploaded to the company profile before submitting your enrollment application. Please see the Program Guide for required documents.

- 1. Navigate to the Programs section Enrollments tab
- 2. Click on the *New Enrollment* button
  - a. The new enrollment modal will appear

| ¥               |
|-----------------|
| Close Submit 4. |
|                 |

- 3. Select Residential Standard Offer Program or Hard to Reach Standard Offer Program
- 4. Click Submit
  - a. The new enrollment application will load
- 5. Complete all information in the enrollment application

| Residential Standard Offer Program                                                                                                    | Market Actor Information Summary                                                                                                    |
|----------------------------------------------------------------------------------------------------|----------------------------------------------------------------------------------------------------|
| Enrollment ID: 63<br>Submission Start 1/23/2016 12:00:00 AM<br>Created: 3/16/2016 (S.Sample)<br>Submitted:<br>Current Status: Created | Company Name: Sample Company<br>Company DBA: Sample Company<br>Contact Name: Sample Sample<br>Phone: (987)789-8799<br>Physical Address: 456 Sample St. Simple, TX 77456 |
|                                                                                                    | View Company Profile @                                                                                                    |
| Enrollment Form                                                                                                    |                                                                                                    |
|                                                                                                    |                                                                                                    |
| Enrollment Application                                                                                                    |                                                                                                    |
| All required fields must be filled out in order for the application to be save                                                        | ed. To come back and fill out information later or if a field is not applicable, input "N/A".                                                                           |
| (* denotes a required field)                                                                                                    |                                                                                                    |
| Project Description                                                                                                    |                                                                                                    |
|                                                                                                    |                                                                                                    |

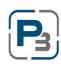

- 6. Complete all acknowledgements at the bottom of the application
- 7. Click *Submit* to submit the application for Administrator Approval
- 8. Click Save to save the enrollment application and return to complete it another time

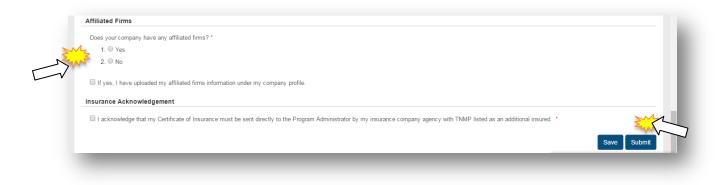

*Please Note*: The enrollment application will be processed and you will be notified via email upon approval or denial.

#### **SOP** Agreement

The SOP Agreement will be available to Market Actors to download and sign after they have been approved for the program.

Click on *View Agreements* next to the Enrollment that you wish to view.

| Enrollr | nents        |                                                |   |          |    |                |             |                   |                  |                   |
|---------|--------------|------------------------------------------------|---|----------|----|----------------|-------------|-------------------|------------------|-------------------|
| +       | New Enrollme | nt                                             |   |          |    |                |             |                   |                  |                   |
| Show    | 10 • entries |                                                |   |          |    |                |             |                   | ⊖ Pri            | nt 🖹 Excel 🖹 CSV  |
|         | entries      |                                                |   |          | Р  | rogram Enrolln | nents       |                   |                  |                   |
|         | ₹ ID ↓†      | ⇒ Program ⊔t                                   | 3 | Status   | 11 | Created 1      | Submitted 1 | Approval Amount 1 | Submitted Amount | ∀ Agreement<br>↓↑ |
|         | 55           | 2017 AEP TNC Residential SOP - Small Program   |   | Approved |    | 1/4/2017       | 1/4/2017    |                   | \$0.00           | View Agreements   |
|         | 56           | 2017 AEP TNC Commercial Standard Offer Program |   | Approved |    | 1/10/2017      | 1/10/2017   |                   | \$7,950.83       | v~                |

Once you have navigated to the Agreements page, the SOP Agreement can be downloaded.

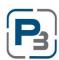

| Senerated Agreements              |                   |               |
|-----------------------------------|-------------------|---------------|
| Agreement                         | Download          |               |
| AEP TNC Residential SOP Agreement | Download          |               |
|                                   |                   |               |
| Signed Agreements                 |                   |               |
| Agreement                         | Upload / Download | Uploaded Date |
| AEP TNC Residential SOP Agreement | Choose File       |               |
|                                   |                   |               |
| Final Agreements                  |                   |               |
| Agreement                         | Upload / Download | Uploaded Date |
|                                   |                   |               |

Upload the signed agreement by clicking on the *Choose File* button under Signed Agreements.

Click on the *File Name* listed next to the button under Signed Agreements to download the document.

Program Administrators will upload the Final Agreement with the Administrator signature to the Final Agreements section.

#### **P3 PROGRAM ENROLLMENTS – REQUIRED DOCUMENTS**

The Company Profile section is where Market Actors will upload certifications, licenses, W-9s and any other documents relating to their Enrollment Application.

#### **Upload Market Actor Company Documents**

1. Click on Company Profile from the drop-down menu at the top right of the page under the Market Actor Username:

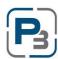

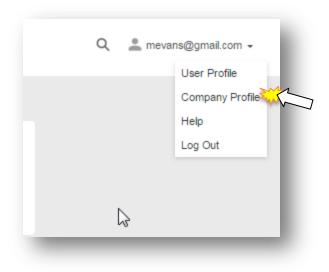

2. Go to the Uploaded Files tab

| Company Information | UPLOADED FILES                                                     |
|---------------------|--------------------------------------------------------------------|
| Uploaded Files      | + Add File                                                         |
|                     | Search:                                                            |
|                     | TID Title II Document Type II Comment II TUser II Uploaded Date II |
|                     | No data available in table                                         |
|                     | Showing 0 to 0 of 0 entries                                        |

- 3. Click on the *Add File* button
- 4. Select the type of file being uploaded
- 5. Enter a title
- 6. Enter any notes associated with the file

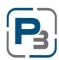

| File Upload    | ×               |
|----------------|-----------------|
| File Title     |                 |
| Document Type  |                 |
| Comment        |                 |
|                | 6               |
| File<br>Browse |                 |
| EV             | Upload <b>2</b> |
| _              |                 |

- 7. Select the file by clicking the Browse button
- 8. Click Upload

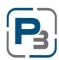

#### **Edit Market Actor Company Documents**

- 1. Click on the Account drop down menu at the top right of the page
- 2. Go to the Uploaded Files tab
- 3. Click on the gear icon on the left hand side of a file already uploaded
- 4. Select the Edit option

| UPLOA    | DED FILES          |                   |    |                 |    |
|----------|--------------------|-------------------|----|-----------------|----|
| + Ad     | d File             |                   |    |                 |    |
|          |                    |                   |    |                 |    |
|          |                    |                   |    |                 |    |
| <b>.</b> | ₹ ID               | <b>▼</b> Title    | It | ▼ Document Type | н  |
| ▼        | 126                | ▼ Title<br>(file) | ţţ | Document Type   | ţţ |
| 27.00    | 126<br>wnload<br>t |                   | ţţ | Document Type   | ţţ |

- 5. Edit File modal will appear
- 6. Make changes to the file (title, notes, different file, etc.)

| File Title       |  |
|------------------|--|
| TestingDocuments |  |
| Document Type    |  |
| Procedures •     |  |
| Comment          |  |
| test             |  |
|                  |  |
| File             |  |
| Browse Unchanged |  |
|                  |  |

7. Click *Edit* 

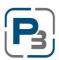

## **Download Market Actor Company Documents**

- 1. Click on the Account drop down menu at the top right of the page
- 2. Go to the *Uploaded Files* tab
- 3. Click on the gear icon on the left hand side of a file already uploaded
- 4. Select the Download option

| U | JPLOADED   | FILES      |              |     |               |     |
|---|------------|------------|--------------|-----|---------------|-----|
|   | + Add File |            |              |     |               |     |
|   |            |            |              |     |               |     |
|   | Ŧ          | <b>TID</b> | <b>Title</b> | lt. | Document Type | tt. |
| 7 | 🗘 Download | 126        | (file)       |     |               |     |
|   | Edit       | ◀ entries  |              |     |               |     |
|   |            |            |              |     |               |     |

# **Delete Market Actor Company Documents**

- 1. Click on the Account drop down menu at the top right of the page
- 2. Go to the *Uploaded Files* tab
- 3. Click on the gear icon on the left hand side of a file already uploaded
- 4. Select the *Delete* option

| PLOADED         | FILES                                                                                                    |                                          |                                                                             |          |      |     |
|-----------------|----------------------------------------------------------------------------------------------------|------------------------------------------|-----------------------------------------------------------------------------|----------|------|-----|
| Add File        |                                                                                                    |                                          |                                                                             |          |      |     |
|                 |                                                                                                    |                                          |                                                                             |          | _    |     |
|                 |                                                                                                    |                                          | lî.                                                                         | Document | Туре | -11 |
| ≱<br>Ł Download | 120                                                                                                    | (me)                                     |                                                                             |          |      |     |
| ✓ Edit Î Delete | f 1 entries                                                                                                    |                                          |                                                                             |          |      |     |
|                 | Add File  Add File  Comparison  Comparison  Compariso | ta 126<br>Lownload<br>✓ Edit f 1 entries | Add File  T TID Title  126 (file)  Control  Lownload  Lownload  f 1 entries |          |      |     |

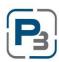

5. Delete file modal will appear

| File Title                                                                           |  |
|--------------------------------------------------------------------------------------|--|
| TestingDocuments                                                                     |  |
| Document Type                                                                        |  |
| Procedures                                                                           |  |
| Comment                                                                              |  |
| test                                                                                 |  |
| This file will be deleted, this cannot be undone! Are you sure you want to continue? |  |
|                                                                                      |  |

- 1. Click the *Delete* button
- 2. File will be deleted from the Company Profile

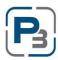

#### MARKET ACTOR DASHBOARD

The Market Actor Dashboard is the first screen that Market Actor users will see upon logging in to P3. The Market Actor Dashboard contains roll-up information and high level stats for the programs. The Market Actor Dashboard also contains quick tasks, and a variety of actions can be taken from this page.

Click on the *Dashboard* icon at the top left of the global navigation bar.

|                                          |                        |                                          | DASHBOARD            |                                                                                 |                                                                                |
|------------------------------------------|------------------------|------------------------------------------|----------------------|---------------------------------------------------------------------------------|--------------------------------------------------------------------------------|
|                                          |                        | Welcom                                   | ne Back Test Company | 1!                                                                              |                                                                                |
| Quick Tasks                              |                        | Upcoming Work S                          | chedule              |                                                                                 |                                                                                |
| _                                        |                        | Wednesday, 10/12/2<br>8:00 AM - 6:00 PM  |                      | as - 507 KENT PITTSBURG, TX 7568                                                | <u>16 SF</u>                                                                   |
| <b>B</b>                                 | View Decised Colorador | Tuesday, 10/18/2016<br>8:00 AM - 3:30 PM |                      | F - 321 Mostest ave 319 Austin TX 78                                            | 3701                                                                           |
| Review New Projects                      | View Project Calendar  | Wednesday, 10/19/2<br>8:00 AM - 3:00 PM  | 016<br>Test Project  |                                                                                 | View Project Calendar                                                          |
| Active Programs                          |                        |                                          |                      |                                                                                 | Activity Feed                                                                  |
| ✓ Residential Standa                     | rd Offer Program       |                                          |                      |                                                                                 | Display                                                                        |
| Program Info                             | Enrollment Budget      | / Incentive                              |                      |                                                                                 | All                                                                            |
| Submitted Projects                       | 2 Approved Amount      | \$60,000.00                              |                      | Submitted Incentive - 0.08%                                                     | 10/4/2016 10:37:34 AM<br>Measure: C-LightCtrl Updated for                      |
| Customers                                | 2 Submitted Incentive  | \$792.05                                 | 0.08 %               | <ul> <li>Submitted incentive - 0.08%</li> <li>Paid Incentive - 0.00%</li> </ul> | Premise: 9825 South Bend Dr. Austin, TX<br>78749 in Project: 20243 admin admin |
| Submitted Premises<br>Submitted Measures | 2<br>Paid Incentive    | \$0.00                                   | Submitted            | Budget Remaining - 96.29%                                                       | 10/4/2016 10:37:34 AM                                                          |
|                                          | Budget Remaining       | \$59,207.95                              |                      |                                                                                 | Measure: C-LFluorescent Updated for                                            |

The Market Actor Dashboard will display.

The top left of the Market Actor Dashboard contains the Quick Task pane. This area contains options to take the user to specific actions that are frequently used.

| Quick Tasks         |                       |
|---------------------|-----------------------|
| Review New Projects | View Project Calendar |

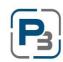

- Click *Review New Projects* to be taken to the filtered Project List viewing projects that are in Created or Initiated status.
- Click *View Project Calendar* to view the project calendar page containing all entered work events for all programs you are enrolled in.

The Activity Feed in the Market Actor Dashboard will display the most recent actions taken on projects. As a default view, actions performed on projects in all available programs will be displayed.

| Activity Feed                                                                  |
|--------------------------------------------------------------------------------|
| Display                                                                        |
| All                                                                            |
| 10/4/2016 10:37:34 AM                                                          |
| Measure: C-LightCtrl Updated for                                               |
| Premise: 9825 South Bend Dr. Austin, TX                                        |
| 78749 in Project: 20243 admin admin                                            |
| 10/4/2016 10:37:34 AM                                                          |
|                                                                                |
| Measure: C-LFluorescent Updated for<br>Premise: 9825 South Bend Dr. Austin, TX |
| 78749 in Project: 20243 admin admin                                            |
| 10149 In Project. 20245 admin admin                                            |
| 10/4/2016 10:37:34 AM                                                          |
| Measure: C-LED Updated for Premise:                                            |
| 9825 South Bend Dr. Austin, TX 78749 in                                        |
| Project: 20243 admin admin                                                     |
| 10/4/0040 10:07:04 454                                                         |
| 10/4/2016 10:37:34 AM                                                          |
| Measure: C-IBLED Updated for Premise:                                          |
| 9825 South Bend Dr. Austin, TX 78749 in                                        |
| Project: 20243 admin admin                                                     |

> Click on the *Display* drop-down menu to change the programs that will be displayed.

The Upcoming Work Schedule displays the next 3 work events associated with your account across all programs.

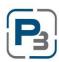

| Jpcoming Work       | Schedule                                                  |  |
|---------------------|-----------------------------------------------------------|--|
| Vednesday, 10/12/2  | 2016                                                      |  |
| :00 AM - 6:00 PM    | 30292 - Blake Thomas - 507 KENT PITTSBURG, TX 75686 SF    |  |
| Tuesday, 10/18/2010 | 3                                                         |  |
| :00 AM - 3:30 PM    | Test Company 1 - MF - 321 Mostest ave 319 Austin TX 78701 |  |
| Vednesday, 10/19/2  | 2016                                                      |  |
| :00 AM - 3:00 PM    | Test Project                                              |  |

- Click on a *Project name* to be taken to that project
- > Click on *View Project Calendar* to navigate to the project calendar

The Active Programs pane displays high-level program details for all programs that are accessible with the current credentials. For each program displayed, the overall counts for projects, customers, and premises and measures will be displayed.

Enrollment budget and Program budget information including utilized funds and budget remaining will be displayed along with a graphic display of the percentage budget that has been submitted and paid. Below the budget graphic display, the energy savings results will be displayed as submitted kW and kWh as well as the savings goals for the program.

| Program Info         |     | Enrollment Budget / Ince | entive         |       |                |           |                   |
|----------------------|-----|--------------------------|----------------|-------|----------------|-----------|-------------------|
| Submitted Projects   | 2   | Approved Amount          | \$60,000.00    |       |                | Submitted | Incentive - 0.08% |
| Customers            | 2   | Submitted Incentive      | \$792.05       |       | 0.08 %         | _         | ntive - 0.00%     |
| Submitted Premises   | 2   | Paid Incentive           | \$0.00         |       | Submitted      | Budget R  | emaining - 96.29% |
| Submitted Measures   | 2   | Budget Remaining         | \$59,207.95    |       |                |           |                   |
| + Create Project     |     | Overall Program Budget   |                | Marki | et Actor Savir | nd        |                   |
| View Projects        |     | Program Budget Amount    | \$1,000,000.00 |       | tted Total     | .5        | 2.210 kw          |
| 🛗 View Project Calen | dar | Program Budget Remaining | \$962,879.85   | Submi | tted Total     |           | 1,925.00 kWh      |
|                      |     |                          |                |       |                |           |                   |
|                      |     |                          |                |       |                |           | 2 Installations   |

Click on *Create Project* to create a project for the program you are viewing.

- Click on *View Projects* to be taken to the filtered Project List viewing only projects for the selected program.
- Click on *View Project Calendar* to be taken to the filtered Project Calendar viewing only work event items for the selected program

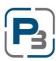

## **P3 CREATING PROJECTS**

The P3 software platform places all work information, including customer, premises (sites), calendar information, measure information, document files and notes into Projects. The Project List will be the primary navigation screen to perform most common actions. Below are the various steps to create projects and move them through the process to final submittal.

# **Project Navigation**

Projects have their own submenu to navigate by. Once you navigate to a project from the Project List, you will see the submenu on the left hand side.

The Customers tab will display customer information and is also where the premise information will be added.

The Premises tab contains premise (site) information and is where measures are added.

Project Home is the main project page and displays summary information from incentives, measures, customer information, and premise information.

Project Notes contain all notes relating to a project.

Project Calendar is where work schedules are added. Work Schedules are required for project authorization.

Uploaded Files is where all additional agreements, acknowledgements, field notes, and other required files are added to the project.

Please note: all files uploaded are done so at a project level and

relating a file to a specific premise or customer must be done via your own naming convention in the title field.

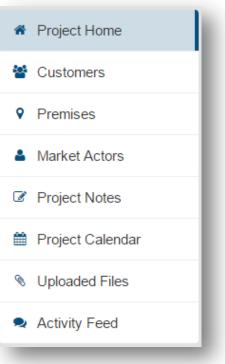

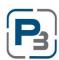

# **Create New Project**

- 1. Log in as a Market Actor
- 2. Go to Projects -> Project List

| Project List                                            |   |    |  |
|---------------------------------------------------------|---|----|--|
| <ul> <li>➡ New Proje</li> <li>✓ Batch Action</li> </ul> |   |    |  |
|                                                         | ¥ | Go |  |
|                                                         |   |    |  |

- 3. Click on the *New Project* button
  - a. New Project box will appear
- 4. Select the applicable Program

| New Project                                                               |   |
|---------------------------------------------------------------------------|---|
| Select Program *                                                          |   |
| - Select -                                                                | Ŧ |
| Select -                                                                  |   |
| Residential Standard Offer Program                                        |   |
| Hard-to-Reach Standard Offer Program<br>Commercial Standard Offer Program |   |
|                                                                           |   |

- 5. Select the project type
  - a. Single Family
  - b. Multifamily
- 6. Select the *desired* measures to be performed
  - *a. Please Note:* The measures displayed reflect all available program measures regardless of what you were approved for at the Enrollment stage. Please refer to your Enrollment Approval email for a list of your approved measures.
- 7. Enter any notes about the project

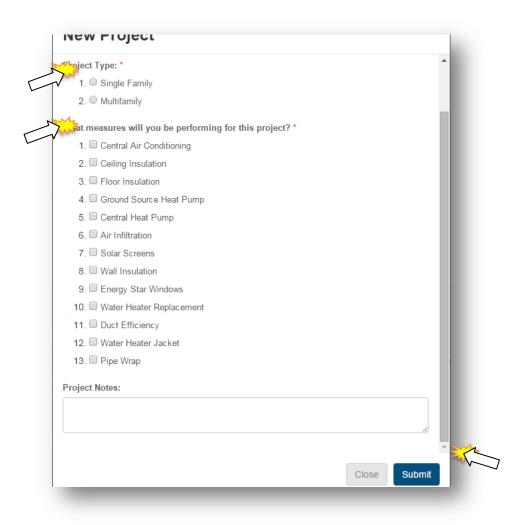

### 8. Click Submit

a. New project home page will appear:

| \$ Incentive / Savings                                                            | 95 - Vinny Cousin - 797 O                                          | LD ORCHARD          | LN 1-1004 LEWISVI                                                            | LE, TX 750                | 067 SF                                                                                                    | ₩ 0                        | Current Status |
|-----------------------------------------------------------------------------------|--------------------------------------------------------------------|---------------------|------------------------------------------------------------------------------|---------------------------|----------------------------------------------------------------------------------------------------|----------------------------|----------------|
| Total Incentive           \$ 1161.20                                              | Project ID: #95<br>Program: Hard-to-Rea<br>Measure Types: R-CentAC | ch Standard Offer P | rogram   2016                                                                |                           |                                                                                                    | Sul                        | omitted        |
| Total Savings<br>1.830 kW<br>4567.35 kWh<br>0.00 gal<br>0.00 thm<br>0.00 peak thm | Customers<br>Vinny Cousin                                          | 104                 | emises 1<br>100511018230001<br>7 OLD ORCHARD LN 1-1004<br>WISVILLE, TX 75067 | Tes<br>151<br>Aus<br>(51) | rket Actor<br>t Company 1<br>15 S. Captial of Texas Highway #10<br>stin, TX 78746<br>2) 545-5555<br>omas@ftontierassoc.com |                            |                |
| C                                                                                 | Show Custo                                                         | mer                 | Show Premise                                                                 |                           | Show Market Act                                                                                                    | or                         |                |
|                                                                                   |                                                                    |                     |                                                                              |                           |                                                                                                    |                            |                |
| <ul> <li>Project Home</li> </ul>                                                  | Project Information                                                |                     |                                                                              |                           |                                                                                                    |                            |                |
| Customers                                                                         | Date Created                                                       |                     | Date Submitted                                                               |                           | Date Approved                                                                                                    |                            | Date Paid      |
| Premises                                                                          | 1/29/2016                                                          |                     | 6/29/2016                                                                    |                           |                                                                                                    |                            |                |
| Market Actors                                                                     |                                                                    |                     |                                                                              |                           |                                                                                                    |                            |                |
| Project Notes                                                                     |                                                                    |                     |                                                                              |                           |                                                                                                    |                            |                |
|                                                                                   | Measure Summary                                                    |                     |                                                                              |                           |                                                                                                    |                            |                |
| Project Calendar                                                                  |                                                                    |                     |                                                                              |                           |                                                                                                    |                            |                |
| Nuclear View View View View View View View View                                   | Measure Name                                                       | Measure-Code        | Installation<br>Count To                                                     | al Incentive              | Peak kW kWh                                                                                                    | Total Savings<br>Summer kW |                |

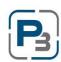

#### **Add Customer**

- 1. Click the Add Customer link
  - a. Add Customer modal will appear

| 0 KWh<br>0 gal<br>0 thm<br>0 peak thm | (651) 657-6547  | Add Customer                                                                                                    |
|---------------------------------------|-----------------|----------------------------------------------------------------------------------------------------|
| 8                                     |                 | Account No.                                                                                                    |
| Project Home                          | Cu              | Email                                                                                                    |
| 🐮 Customers 🛛 💥                       | Justin Bieber 1 |                                                                                                    |
| • Premises                            | (651) 657-6547  | Phone *                                                                                                    |
| Market Actors                         |                 | (555)555-5555 x5555                                                                                                    |
| Project Notes                         |                 | (555)555-5555 x5555                                                                                                    |
| Project Calendar                      |                 | First Name *                                                                                                    |
| Vploaded Files                        |                 |                                                                                                    |
| 🔍 Activity Feed                       |                 | Last Name *                                                                                                    |
|                                       |                 | <ul> <li>Check here if you want to enter a Mailing Address</li> <li>Check here if this is a multi-family project</li> </ul> |
|                                       |                 | Cancel Save                                                                                                    |

- 2. Enter all required information
- 3. Is a separate mailing address needed?
  - a. Yes Fill out all information required for the separate mailing address
  - b. No ignore checkbox
- 4. Is the project a Multifamily project?
  - a. Yes Fill out all required community information fields that appear
  - b. No-ignore checkbox
- 5. Click Save

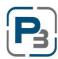

## **Edit Customer**

Customer data can be edited while the project is in Created and Work Completion Pending statuses. Customer data is unable to be edited while waiting on Administrator approvals.

- 1. Log in as a Market Actor
- 2. Navigate to a Created or Work Completion Pending project in the project list.
  - a. You may use the filter options at the top of each column to narrow the visible projects.

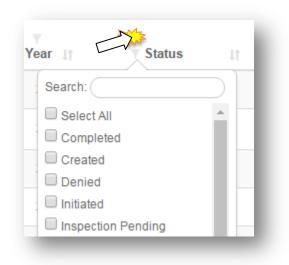

- 3. Click on the Customer tab
- 4. In the Customer selection, click the drop-down menu in the top right corner

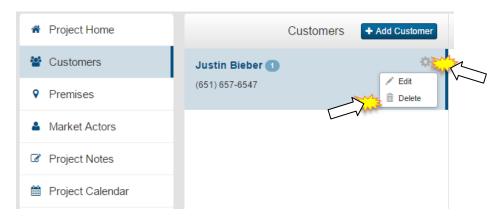

- 5. Select *Edit* 
  - a. Edit Customer modal will appear
- 6. Make desired changes

| Edit Customer                                     |        |
|---------------------------------------------------|--------|
| Account No.                                       |        |
|                                                   |        |
| Email                                             |        |
|                                                   |        |
| Phone                                             |        |
| (555)555-5555 x5555                               |        |
| First Name *                                      |        |
| Test                                              |        |
| Last Name *                                       |        |
| Testers                                           |        |
| Check here if you want to enter a Mailing Address |        |
| Check here if this is a multi-family project      |        |
|                                                   |        |
|                                                   | Cancel |

7. Click Save

# **Adding a Premise**

- 1. Go to Customers tab
- 2. Click on the *Add Premise* button

| Project Home     |                | Customers | + Add Customer |
|------------------|----------------|-----------|----------------|
| Customers        | Robert Smith 🗿 |           | ¢              |
| Premises         | (651) 657-6547 |           |                |
| Market Actors    |                |           |                |
| Project Notes    |                |           |                |
| Project Calendar |                |           |                |
| Vploaded Files   |                |           |                |

- 3. Is the project multifamily? *Please note*: If Multifamily was not chosen at the beginning, it will not be considered by the system to be a multifamily project
  - a. No enter all required information for the project premise
  - b. Yes Premise information should be pre-populated

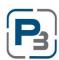

| zemise No. *           |       |                 |       |        | Î |
|------------------------|-------|-----------------|-------|--------|---|
|                        |       |                 |       | Lookup |   |
| zter No. *             |       |                 |       |        |   |
|                        |       |                 |       | Lookup |   |
| Premise Address        |       |                 |       |        |   |
| Address 1 *            |       |                 |       |        |   |
| Address 2              |       |                 |       |        |   |
| City *                 | State | *<br>Select - v | Zip * |        |   |
| County *               |       |                 |       |        |   |
| - Select -             |       |                 |       | ٣      |   |
| Primary Heating Type * |       |                 |       |        |   |
| - Select -             |       |                 |       | ٣      |   |

- 4. Required fields are: Premise no., Meter no., Address 1, City, State, Zip, County, Heating Type, Cooling Type, Water Heating Type, Year Built, and Building Type.
- 5. Click Save
- 6. Is the project multifamily?
  - a. No-See next section
  - b. Yes Click on the Add Premise button and repeat steps 3 & 4

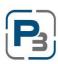

#### **Edit Premise**

Premises can be edited while the project is in Created status only. Once Project Authorization has been requested, the option will no longer appear.

- 1. Go to the Project List
- 2. Select a project
- 3. Click on the Premises tab
- 4. In the Premise selection, click the drop-down menu in the top right corner

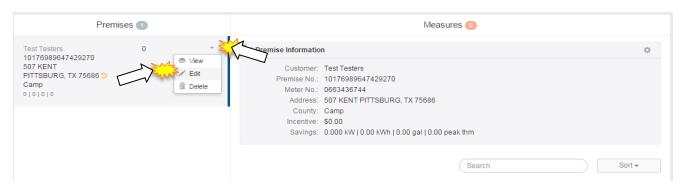

- 5. Select *Edit* 
  - a. Edit Premise modal will appear
- 6. Make desired changes

| Premise No. *          |         |         |
|------------------------|---------|---------|
| 10176989647429270      |         | Lookup  |
| Meter No. *            |         |         |
| 0663436744             |         | Lookup  |
| Premise Address        |         |         |
| Address 1 *            |         |         |
| 507 KENT               |         |         |
| Address 2              |         |         |
|                        |         |         |
| City *                 | State * | Zip*    |
| PITTSBURG              | ТХ      | • 75686 |
| County *               |         |         |
| Camp                   |         |         |
|                        |         |         |
| Primary Heating Type * |         |         |
| Gas                    |         | ,       |

7. Click Save

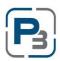

# Add Work Schedule to Project Calendar

Work Schedules are a required item in order to request project authorization.

- 1. Go to Project Calendar
- 2. Add a Work Schedule
  - a. Either click the *Add Event* button or
  - b. Select a date and time frame using the mouse on the calendar itself

| Customers  Test Testers                                                              | Project Calendar |     |           |        |      |       |               |
|--------------------------------------------------------------------------------------|------------------|-----|-----------|--------|------|-------|---------------|
| Show Customer                                                                        | + Add Even       |     | < March 2 | 2016 > |      | today | onth week day |
| Premises 1                                                                           | Sun              | Mon | Tue       | Wed    | Thu  | Fri   | Sat           |
| 10176989647429270<br>507 KENT<br>PITTSBURG, TX 75686                                 |                  |     | 1         | 2      | 3    | 4     |               |
| Market Actor<br>Test Company 1<br>1515 S. Captial of Texas Highw<br>Austin, TX 78746 | 6                | 7   | 8         | 9      | 10   | 11    | 1             |
| (512) 545-5555<br>bthomas@frontierassoc.com                                          | 13               | 14  | 15        | 16     | ] 17 | 18    |               |
| Project Home                                                                         | 20               | 21  | 22        | 23     | 24   | 25    | :             |
| Project Notes                                                                        |                  |     |           |        |      |       |               |
| Project Calendar                                                                     | 27               | 28  | 29        | 30     | 31   |       |               |
| Uploaded Files                                                                       |                  |     |           |        |      |       |               |

- 3. Enter a work event title
- 4. Enter a date and time, if not pre-populated
- 5. Enter any notes and click *Save*

|   | Event Type        |                 |             |   |
|---|-------------------|-----------------|-------------|---|
| 5 | Work Schedule     | •               |             |   |
|   | Title *           |                 |             |   |
| 2 | <u> </u>          |                 |             |   |
|   | Start Date/Time * | End Date/Time * |             |   |
|   |                   |                 |             |   |
|   | Notes:            |                 |             |   |
|   |                   |                 |             |   |
|   |                   |                 | 1           |   |
|   |                   |                 |             |   |
|   |                   |                 | Cancel Save | . |

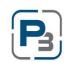

# **Required Project Documents**

There are two types of document uploads for Projects. Project Documents are general documents that pertain to the project (photos, misc. documents) and are utility-specific. Premise Documents apply to any documentation associated with the Premise (Host Customer Agreements, Field Notes etc.). Please see your Utility specific Program Guide for more information and a list of the required documents.

# **General Project Document Upload**

- 1. Navigate to the Project List
- 2. Select a project
- 3. Click on the *Uploaded Files* tab at the bottom left

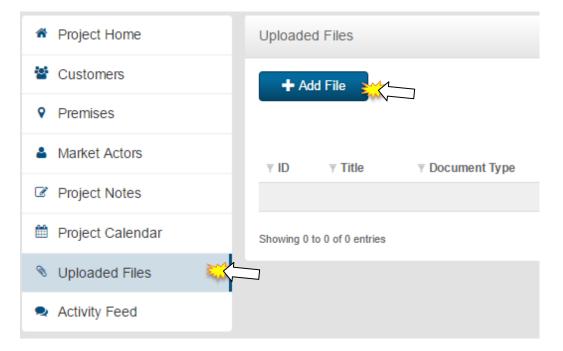

4. Click on the *Add File* button

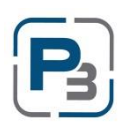

- 5. Enter title information
- 6. Select File Type
- 7. Enter any notes related to the file
- 8. Click *Browse* and select the file to Upload

| Title *         |  |   |
|-----------------|--|---|
| 4               |  |   |
| Document Type * |  |   |
| - Select -      |  | • |
| Comment         |  |   |
|                 |  |   |
|                 |  |   |
|                 |  |   |
| File * Browse   |  |   |

9. Click Save

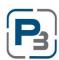

## **Premise Document Upload**

- 1. Navigate to the Project List
- 2. Select a project
- 3. Click on the *Premise* tab at the bottom left
- 4. Premise Document Upload is associated with each premise entered
  - a. Multi-Family projects with more than one premise will require premise documents uploaded for each premise per the Utilities Program Manual.

|                                            | 10204049776061830                                                                         | 0 0                                              | ✓ Premise Inform                              | nation                                                                                    |                                           |                                                         | \$         |
|--------------------------------------------|-------------------------------------------------------------------------------------------|--------------------------------------------------|-----------------------------------------------|-------------------------------------------------------------------------------------------|-------------------------------------------|---------------------------------------------------------|------------|
| Premises<br>Market Actors<br>Project Notes | Mark Adams<br>4618 PLOVER<br>ABILENE, TX 79606<br>TAYLOR<br>2.206 kW   4078.20 kWh   0.00 | Incentive<br>\$1,047.56<br>0 gal   0.00 peak thm | Address:<br>County:<br>Incentive:<br>Savings: | Mark Adams<br>4618 PLOVER ABIL<br>TAYLOR<br>\$1,047.56<br>2.206 kW   4,078.20<br>peak thm | LENE, TX 79606<br>) kWh   0.00 gal   0.00 | Premise No.:<br>10204049776<br>Meter No.:<br>0137527237 | 061830     |
| Project Calendar                           |                                                                                           |                                                  |                                               |                                                                                           | Search                                    |                                                         | Sort 🔻     |
| Uploaded Files                             |                                                                                           |                                                  | Ceiling Insula                                | tion \$1,047.56                                                                           |                                           |                                                         | ¢          |
| Activity Feed                              |                                                                                           |                                                  | Peak kW                                       | kWh                                                                                       | Summer kW                                 | Winter kW                                               | EUL        |
|                                            |                                                                                           |                                                  | 2.206                                         | 4,078.20                                                                                  | 1.168                                     | 2.206                                                   | 25.00      |
|                                            |                                                                                           |                                                  | ✓ Measure In                                  | formation                                                                                 |                                           |                                                         |            |
|                                            |                                                                                           | -                                                | ♥ Premise Docu                                | ments                                                                                     | Searc                                     |                                                         | • Add File |
|                                            |                                                                                           | -                                                |                                               | ments<br>⊽<br>Documen<br>le ↓† Type                                                       |                                           | th:                                                     | oaded      |
|                                            |                                                                                           | -                                                |                                               | ⊽<br>Documen<br>le ↓† Type                                                                | it ⊽<br>↓† Comment ↓†                     | th:<br>T<br>User 11<br>M Evans<br>11/3                  | oaded      |

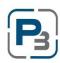

# **Creating Project Notes**

Project Notes, like Project Documents, are made at the Project level. Any notes added should contain the same or similar naming conventions as project documents to identify and relate the notes back to specific premises or customers.

- 1. Navigate to the Project List
- 2. Select a project
- 3. Click on the Project Notes tab at the bottom left

| * Project Home   | Notes                       |
|------------------|-----------------------------|
| Customers        | + Add Note                  |
| • Premises       |                             |
| Market Actors    | ⊽ Date     ▼ Note           |
| Project Notes    |                             |
| Project Calendar | Showing 0 to 0 of 0 entries |
| Vploaded Files   |                             |
| Activity Feed    |                             |

- 4. Click on the *Add Note* button
  - a. Add Note modal will display
- 5. Enter note information
- 6. Click *Save* 
  - a. Note will display in the Project Notes section

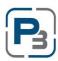

# **Request Project Authorization**

Projects can be submitted for approval if the following information has been provided:

- Customer information
- Premise (1+) information
- Work Schedule
- Required Project documents (varies depending upon Utility requirements)

Projects will require Pre-Approval if any of the following criteria is met:

- Project is a Multi-Family project
- Project premise(s) have historical records associated with them

Follow the steps below to request Project Authorization:

- 1. Confirm Project Customer, Premise, and Work Schedule are all filled out
- 2. Go to the Current Status box at the top right of the project page
- 3. In the drop-down menu, select Request Project Authorization
- 4. Click the *Submit* button
  - a. Confirmation of request project authorization will appear
  - b. Project status will change to either Pre-Approval Pending or Work Completion Pending

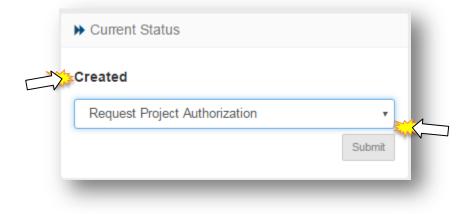

5. You will receive an automated confirmation email.

If all information is entered and the project does not require administrator approval, the project will move directly into Work Completion Pending status. If the project requires approval, it will enter into Pre-Approval Pending status. Once an administrator has reviewed the project details, the project will be approved, denied, or sent back for more information.

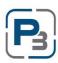

# **Project Denied/Sent Back**

Projects may be denied or sent back by utility administrators due to a variety of reasons. You will receive an automated email if and when these actions take place that will contain administrator notes on why the project was sent back or denied.

If a project is denied, you may contact the utility to determine if next steps are necessary.

If a project is sent back, please review the notes on the project. If steps are taken to remedy the issues with the project, the project may be re-submitted by the Market Actor for another review.

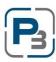

#### **PROJECT CALENDAR**

The Project Calendar is a tool that allows Market Actors to see all their project calendar entries in one consolidated calendar page. The Project Calendar has 4 views available – Month (default), Week, Day, and List.

To navigate to the project calendar, simply log in as a Market Actor and click on *Projects*. Then click on the *Project Calendar* sub-menu item.

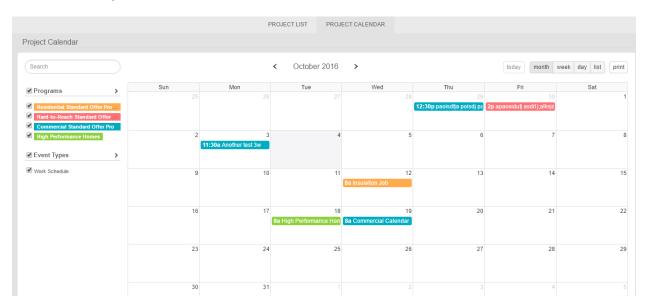

As a default view, the month calendar will display will all programs selected. If you are enrolled in specific programs, only those programs and their applicable work events will display.

Click on a *Work Calendar Event* to view more details. The exact time and project name will display on a pop-up box in the calendar. Click on the *Project Name* to open the project detail page in another tab.

| Test          |                                                |            |
|---------------|------------------------------------------------|------------|
| 0 09/12<br>PM | 2/2016 04:15 PM - <mark>09</mark> /12/         | 2016 07:00 |
|               | 78 - Test Customer - 6202<br>BLEBROOK TEXARKAN |            |
|               | 4:15p Test                                     |            |
|               |                                                |            |

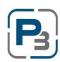

To view the other calendar items, simply click on the view desired at the top left of the calendar pane.

| Search                                               |          |          | <                                | Oct 2 — 8, 2016 | >        |          | today month | week day list prin |
|------------------------------------------------------|----------|----------|----------------------------------|-----------------|----------|----------|-------------|--------------------|
| ✔ Programs                                           | >        | Sun 10/2 | Mon 10/3                         | Tue 10/4        | Wed 10/5 | Thu 10/6 | Fri 10/7    | Sat 10/8           |
| Residential Standard Offer                           | all-day  |          |                                  |                 |          |          |             |                    |
| Hard-to-Reach Standard Of                            | ffer 7am |          |                                  |                 |          |          |             |                    |
| Commercial Standard Offer     High Performance Homes | 8am      |          |                                  |                 |          |          |             |                    |
| Event Types                                          | > 9am    |          |                                  |                 |          |          |             |                    |
| Work Schedule                                        | 10am     |          |                                  |                 |          |          |             |                    |
|                                                      | 11am     |          |                                  |                 |          |          |             |                    |
|                                                      | 12pm     |          | 11:30 - 10:00<br>Another test 3w |                 |          |          |             |                    |
|                                                      | 1pm      |          |                                  |                 |          |          |             |                    |
|                                                      | 2pm      |          |                                  |                 |          |          |             |                    |
|                                                      | 3pm      |          | -                                |                 |          |          |             |                    |
|                                                      | 4pm      |          |                                  |                 |          |          |             |                    |
|                                                      | 5pm      |          |                                  |                 |          |          |             |                    |

Click *Week* to view the calendar in a week-long view.

Click *Day* to view the calendar for a single day.

| Project Calendar                                                                    |       |              |                                  |       |       |      |          |          |
|-------------------------------------------------------------------------------------|-------|--------------|----------------------------------|-------|-------|------|----------|----------|
| Search                                                                              |       |              | < October 3, 2016 >              | today | month | week | day list | print    |
| ✓ Programs                                                                          | >     | all-day      | Monday                           |       |       |      |          |          |
| Residential Standard Offe     Hard-to-Reach Standard C     Commercial Standard Offe | Offer | 9am          |                                  |       |       |      |          | <b>^</b> |
| High Performance Homes                                                              |       | 10am         |                                  |       |       |      |          |          |
| Event Types     Work Schedule                                                       | >     | 11am<br>12pm | 11:30 - 10:30<br>Another test 3w |       |       |      |          |          |
|                                                                                     |       | 1pm          |                                  |       |       |      |          |          |
|                                                                                     |       | 2pm<br>3pm   |                                  |       |       |      |          |          |
|                                                                                     |       | 4pm          |                                  |       |       |      |          |          |
|                                                                                     |       | 5pm          |                                  |       |       |      |          |          |
|                                                                                     |       | 6pm<br>7pm   |                                  |       |       |      |          |          |
|                                                                                     |       | - pin        |                                  |       |       |      |          |          |

The calendar can also be viewed as a list of entries. The entries can be clicked on to take the user to the project detail pages. Click *List* to view the calendar in list mode.

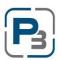

| Project Calendar                                               |            |                                      |                  |                                                                          |
|----------------------------------------------------------------|------------|--------------------------------------|------------------|--------------------------------------------------------------------------|
| Search                                                         |            | < October 2016 >                     |                  | today month week day list print                                          |
| ✓ Programs >                                                   |            |                                      |                  |                                                                          |
| Residential Standard Offer Pro                                 | 10/19/2016 |                                      |                  |                                                                          |
| Hard-to-Reach Standard Offer     Commercial Standard Offer Pro | 08:00 AM   | Commercial Calendar Item             | Test Company 1   | Test Project                                                             |
| High Performance Homes                                         | 10/18/2016 |                                      |                  |                                                                          |
| ✓ Event Types >                                                | 08:00 AM   | High Performance Homes Calendar Item | 🚢 Test Company 1 | Test Company 1 - MF - 321 Mostest ave 319<br>Austin TX 78701             |
| Work Schedule                                                  | 10/12/2016 |                                      |                  |                                                                          |
|                                                                | 08:00 AM   | Insulation Job                       | 🚢 Test Company 1 | 30292 - Blake Thomas - 507 KENT<br>PITTSBURG, TX 75686 SF                |
|                                                                | 10/03/2016 |                                      |                  |                                                                          |
|                                                                | 11:30 AM   | Another test 3w                      | 🚢 Test Company 1 | Billy's Brewhouse                                                        |
|                                                                | 09/30/2016 |                                      |                  |                                                                          |
|                                                                | 02:00 PM   | apaosidufj asdif j;alksjdf           | 🚢 Test Company 1 | 95 - Vinny Cousin - 797 OLD ORCHARD LN<br>1-1004 LEWISVILLE, TX 75067 SF |
|                                                                | 09/29/2016 |                                      |                  |                                                                          |

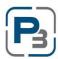

# **P3 WORK COMPLETION PENDING**

Measures can be added to each premise in a project after the project has entered the Work Completion Pending Status. The measures available will be dependent entirely upon what has been approved for the market actor at the program enrollment level, and what has been approved for that project. For example: a market actor may be approved for central air conditioning installation, but a premise for a project may have historical records associated with it that show that measure was performed not that long ago. If the administrator does not approve that measure for the property, it will not display as an option to enter.

## **Adding Measures**

- 1. Navigate to the Project List
- 2. Select a project that is in Work Completion Pending status
- 3. Click on the Premises tab
- 4. Click on the *Add Measure* button
  - a. Add Measure modal will appear

| Premises                                                                                                    |  | Measures                                                                                                    | Add Measure                                                   |
|----------------------------------------------------------------------------------------------------|--|----------------------------------------------------------------------------------------------------|---------------------------------------------------------------|
| 10176989678237330<br>Robert Smith<br>3006 COOK Ince<br>LONGVIEW, TX 75604 S0<br>Gregg<br>0 kWl   0 kWh   0 gal   0 peak thm |  | ✓ Premise Information     Customer: Robert Smith     Address: 3008 COOK LONGVIEW, TX 75604     County: Gregg     Incentive: \$0.00     Savings: 0.000 kW   0.00 kWh   0.00 gal   0.00 peak thm | Premise No.:<br>10176989678237330<br>Meter No.:<br>0458963639 |
|                                                                                                    |  | Sear<br>A measure has not been added to<br>Select here to add a me                                                                                                    | this premise yet.                                             |

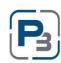

- 5. Select the measure to add
  - a. Once selected, the information fields relating to that measure will appear below

| Add Measure                            |     |
|----------------------------------------|-----|
| Neasures                               |     |
| - Select -                             | •   |
| - Select -                             |     |
| Energy Star Windows                    |     |
| Floor Insulation                       |     |
| Wall Insulation<br>Central Heat Pump   |     |
| Water Heater Replacement               | _   |
| Duct Efficiency                        |     |
| Water Heater Jacket                    |     |
| Pipe Wrap                              |     |
| Ground Source Heat Pump                |     |
| Central Air Conditioning               |     |
| Air Infiltration<br>Ceiling Insulation | *ak |
| Solar Screens                          |     |

6. Enter all information

| Add Measure                                |             |
|--------------------------------------------|-------------|
| Measures                                   |             |
| Floor Insulation                           | -           |
| Square footage above non-conditioned space |             |
|                                            |             |
| Heating Type                               |             |
| - Select -                                 | •           |
| Ноте Туре                                  |             |
| - Select -                                 | Ŧ           |
| Central Cooling System Type                |             |
| - Select -                                 | Ŧ           |
|                                            | Cancel Save |

## 7. Click Save

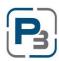

8. Measure information should appear under the premise information with all kW, kWh savings, and the incentive amount

#### **Editing/Updating a Measure**

- 1. Navigate to the Project List
- 2. Select a project that is in Work Completion Pending status
- 3. Click on the Premises tab
- 4. Select a measure to edit and click on the gear icon associate with it

|                                    | rmation                                                     |                   |           |               |                            | \$        |
|------------------------------------|-------------------------------------------------------------|-------------------|-----------|---------------|----------------------------|-----------|
| Customer:                          | Robert Smith                                                |                   |           |               | Premise No.:               |           |
| Address:                           | 3008 COOK L                                                 | ONGVIEW, TX 75604 |           |               | 101769896782373            | 30        |
| County:                            | Gregg                                                       |                   |           |               | Meter No.:                 |           |
| Incentive:                         |                                                             |                   |           |               | 0458963639                 |           |
| Savings:                           | Savings: 1.464 kW   1,809.58 kWh   0.00 gal   0.00 peak thm |                   |           |               |                            |           |
|                                    |                                                             |                   | Gam       | -1-           |                            | Sort 🔻    |
|                                    |                                                             |                   | Sear      | cn            | )                          | Sont 🗸    |
| inergy Star                        | Windows \$5                                                 | 572.78            |           |               |                            | ¢         |
| Peak                               | kW                                                          | kWh               | Summer kW |               | Winter kW                  | D History |
|                                    |                                                             |                   |           |               | 0.000                      | Edit      |
| 1.4                                | 54                                                          | 1,809.58          | 1.464     |               | 0.000                      | Delete    |
|                                    | Information                                                 |                   |           |               |                            |           |
| ✓ Measure I                        |                                                             |                   |           |               |                            |           |
|                                    | vOrientation                                                |                   | No        | th or NE,Sout | th or SW,East or SE,West   | or NW     |
|                                    | Orientation                                                 |                   | No        | th or NE,Sout | th or SW,East or SE,West o | or NW     |
| Window                             |                                                             |                   | No<br>Ga  |               | th or SW,East or SE,West ( | or NW     |
| Window<br>Notes                    |                                                             |                   |           | 3             | th or SW,East or SE,West ( | or NW     |
| Window<br>Notes<br>Heating<br>Area |                                                             |                   | Ga<br>52: | 3             |                            | or NW     |

- 5. Click *Edit* 
  - a. Edit Measure modal will appear
- 6. Make changes to measure information

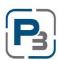

| Edit Measure - Central Air Cond | ditioning |
|---------------------------------|-----------|
| AC Tons                         |           |
| 4.0                             | Ŧ         |
| SEER                            |           |
| 16                              |           |
| Installation Type               |           |
| Early Retirement                | Ţ         |
| Age of Existing Unit            |           |
| 5                               |           |
| BTUH                            |           |
|                                 |           |
| Condenser Manufacturer          |           |
|                                 |           |
| Condenser Model Number          |           |
|                                 |           |
| Condenser Serial Number         |           |
|                                 |           |
| 0.188 <i>f</i> /                |           |

- 7. Click Save
  - a. kW, kWh, and incentive amount will all update based on the new information

## **Deleting a Measure**

- 1. Navigate to the Project List
- 2. Select a project that is in Work Completion Pending status
- 3. Click on the Premises tab
- 4. Select a measure to edit and click on the gear icon associate with it

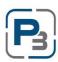

| Premise Informati                  | on                              |               |                        |                                 | \$        |
|------------------------------------|---------------------------------|---------------|------------------------|---------------------------------|-----------|
| Customer: Rol                      | ert Smith                       |               |                        | Premise No.:                    |           |
| Address: 300                       | 8 COOK LONGVIEW, TX 75604       |               |                        | 10176989678237330               |           |
| County: Gre                        | <u>gg</u>                       |               |                        | Meter No.:                      |           |
|                                    | 2.78                            |               |                        | 0458963639                      |           |
| Savings: 1.4                       | 64 kW   1,809.58 kWh   0.00 gal | 0.00 peak thm |                        |                                 |           |
|                                    |                                 |               |                        |                                 |           |
|                                    |                                 |               | Search                 |                                 | Sort 🔻    |
| nergy Star Wind                    | ows \$572.78                    |               |                        |                                 | 2         |
|                                    |                                 |               |                        |                                 | D History |
| Peak kW                            | kWh                             | Summe         | er kW                  | Winter kW                       | / Edit    |
| 1.464                              | 1,809.58                        | 1.4           | 64                     | 0.000                           | Delete 1  |
|                                    |                                 |               |                        |                                 |           |
|                                    |                                 |               |                        |                                 |           |
| ✓ Measure Inform                   | nation                          |               |                        |                                 |           |
| ✓ Measure Inform<br>WindowOrie     |                                 |               | North or NE,Sor        | uth or SW,East or SE,West or NV | N         |
|                                    |                                 |               | North or NE,Son        | uth or SW,East or SE,West or NV | N         |
| WindowOrie                         | ntation                         |               | North or NE,Son<br>Gas | uth or SW,East or SE,West or NV | N         |
| WindowOrie<br>Notes                | ntation                         |               |                        | uth or SW,East or SE,West or N\ | N         |
| WindowOrie<br>Notes<br>HeatingType | ntation                         |               | Gas                    |                                 | N         |

#### 5. Click *Delete*

- a. Delete Measure modal will appear
- 6. Click *Delete* 
  - a. Measure will no longer appear on that premise information

## **P3 REQUESTING FINAL APPROVAL**

Requesting Final Approval is generally the final step that Market Actors take before the project is completed. The utility administrators will handle the project from the Submitted stage through the invoicing stage until it is marked as Completed.

# **Project Submittal**

- 1. Confirm Project measures for each premise are completed
- 2. Go to the Current Status box at the top right of the project page
- 3. In the drop-down menu, select Submit
- 4. Click the *Submit* button
  - a. Submission of project confirmation will appear
  - b. Project status will be Submitted

| Vork Completion Pending |        |
|-------------------------|--------|
| Submit                  |        |
|                         | Submit |

5. You will receive an automated email confirmation of Project submission.

Depending on the information entered, the project may be flagged for Pre-Approval. Projects will be flagged if they are Multi-Family, the Premise Build Date is outside of the program parameters, or if the project is flagged as potentially having the same measures performed in the history.

## Market Actors – Submitting Projects via Batch Actions

- 1. Navigate to the project list
- 2. Filter the list to only include Res/HtR projects and only projects in Work Completion Pending status
- 3. Ensure all projects displayed have all required information needed to be submitted
- 4. Select the projects desired to be submitted
- 5. Click on the Batch Actions drop down menu
- 6. Choose Submit
- 7. Click Go

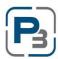

| ✓ Bar | tch Actions  |                                                                      |                                       |      |                            |                      |                     |                     |       |           |                 |
|-------|--------------|----------------------------------------------------------------------|---------------------------------------|------|----------------------------|----------------------|---------------------|---------------------|-------|-----------|-----------------|
| Subi  | nit          | ۳ Go                                                                 |                                       |      |                            |                      |                     |                     |       |           |                 |
|       |              |                                                                      |                                       |      |                            |                      |                     |                     | 🔒 Pri | nt 🕑 Exc  | cel 🖹 CS        |
| ow 10 | entries      |                                                                      |                                       |      |                            |                      |                     |                     |       |           |                 |
|       | ID ↓†        | ▼ Project Name 11                                                    | y Program Name 🔐                      |      | y Status <sub>↓↑</sub>     | Date<br>Submitted 11 | # of<br>Premises ↓† | # of<br>Measures ↓† | kW ↓† | kWh ↓†    | Incentive       |
| ' App | lied Filters |                                                                      |                                       |      |                            |                      |                     |                     |       |           | Clear All Filte |
|       |              |                                                                      | Residential Standard O ×              |      |                            |                      |                     |                     |       |           |                 |
| 0     | 20242        | 20242 - Tester DaTest - 800 Test St Testville, TX 78521 MF           | Residential Standard Offer<br>Program | 2016 | Work Completion<br>Pending | 4/8/2016             | 2                   | 4                   | 4.341 | 13,413.62 | \$2,422.70      |
|       | 30261        | 30261                                                                | Residential Standard Offer<br>Program | 2016 | Created                    |                      | 1                   | 0                   | 0.000 | 0.00      | \$0.00          |
| 0     | 30263        | 30263 - TESTING Fields - 123 Testing St. Testerville, TX<br>77788 SF | Residential Standard Offer<br>Program | 2016 | Work Completion<br>Pending |                      | 1                   | 0                   | 0.000 | 0.00      | \$0.00          |
|       | 30264        | 30264 - Timmy Tester - 583 Testing St Testerville, TX 78701<br>SF    | Residential Standard Offer<br>Program | 2016 | Submitted                  | 7/22/2016            | 1                   | 1                   | 0.810 | 195.00    | \$244.35        |
|       | 30272        | 30272                                                                | Residential Standard Offer<br>Program | 2016 | Created                    |                      | 4                   | 0                   | 0.000 | 0.00      | \$0.00          |

- 8. A modal will display that states what the batch action will accomplish
- 9. Click Submit
- 10. Confirmation will appear

| Submit (2 selected)                                                                                         |               |
|----------------------------------------------------------------------------------------------------|---------------|
| Selected Work Completion Pending projects will be Submitted at their current incentive and savings amounts. |               |
|                                                                                                    | Cancel Submit |

## **Project Denied/Sent Back**

Projects may be denied or sent back by utility administrators due to a variety of reasons. You will receive an automated email if and when these actions take place that will contain administrator notes on why the project was sent back or denied.

If a project is denied, you may contact the utility to determine if next steps are necessary.

If a project is sent back, please review the notes on the project. If steps are taken to remedy the issues with the project, the project may be re-submitted by the Market Actor for another review.

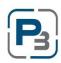